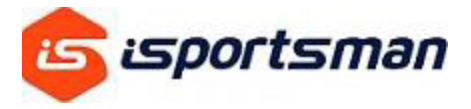

## How to add additional vehicles to your iSportsman Profile

1. Login to the iSportsman-Fort Cavazos Page

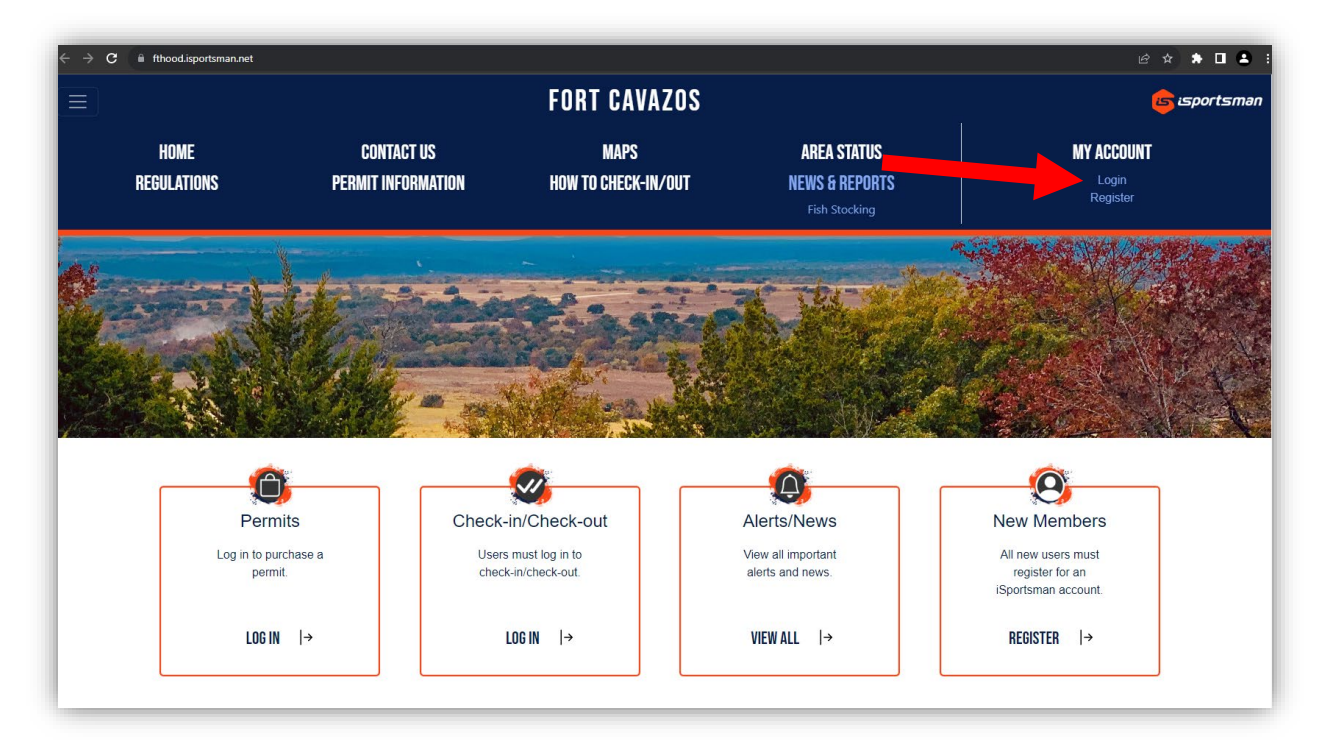

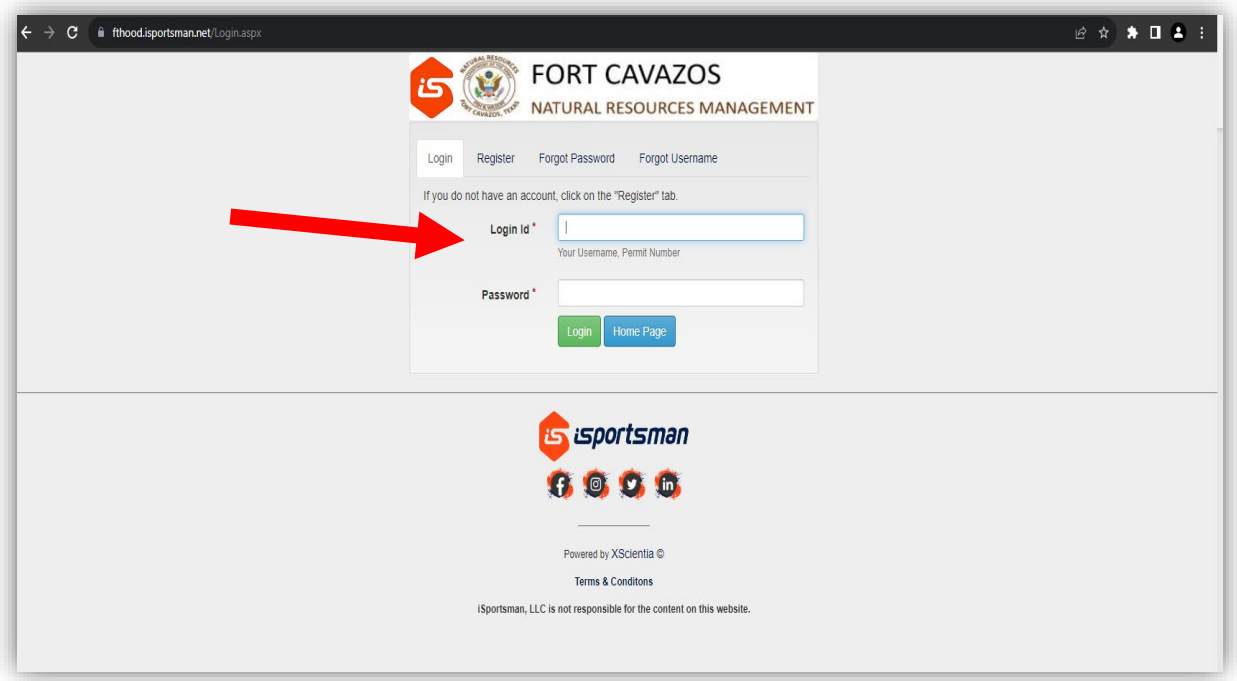

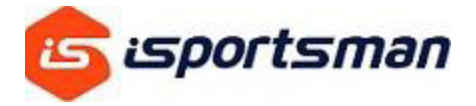

2. Click on MY ACCOUNT, ACCOUNT DETAILS to display your profile

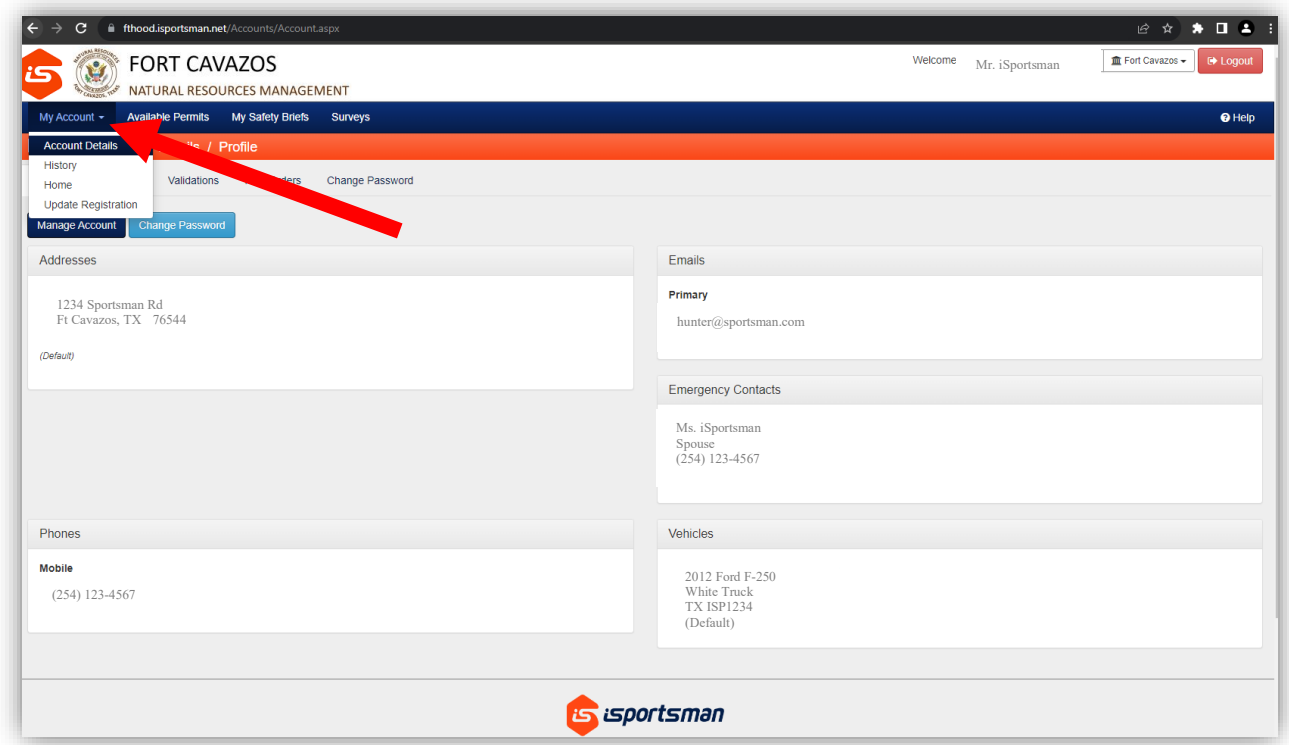

3. Next, click on MANAGE ACCOUNT

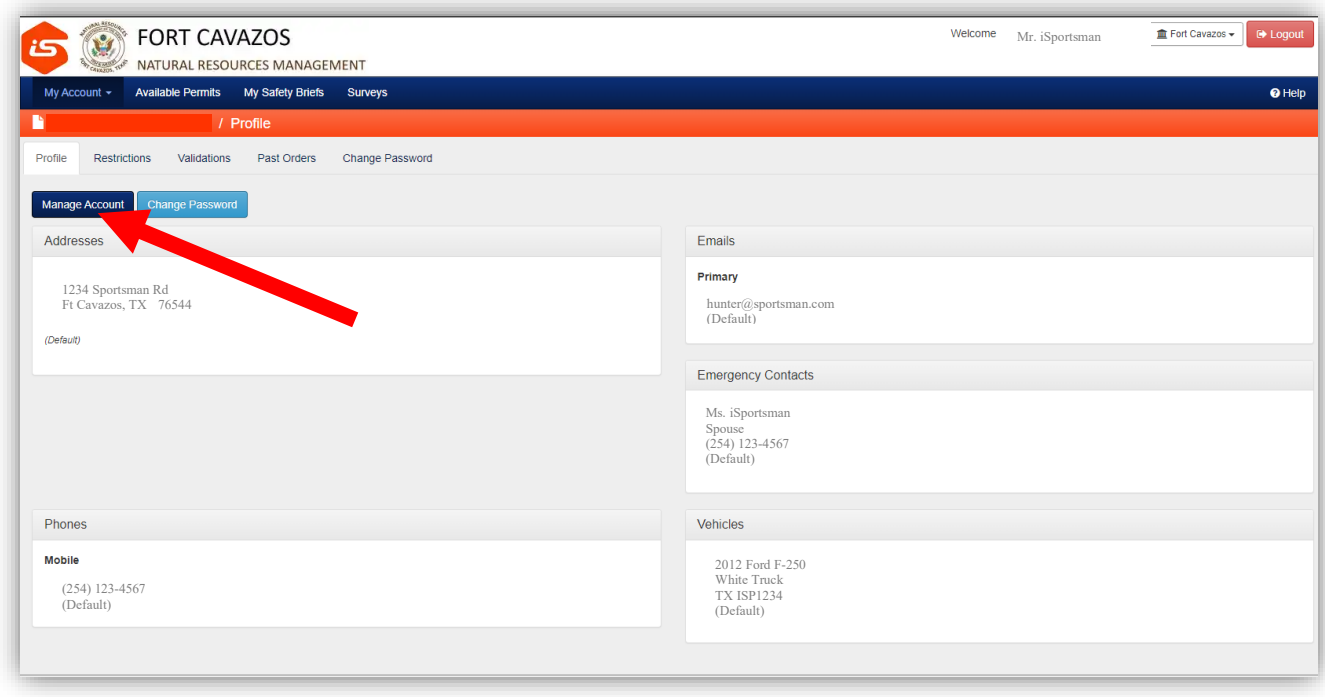

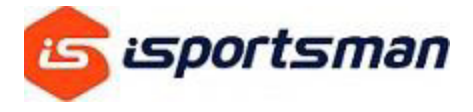

4. Click on  $\pm$ ADD NEW button next to Vehicles

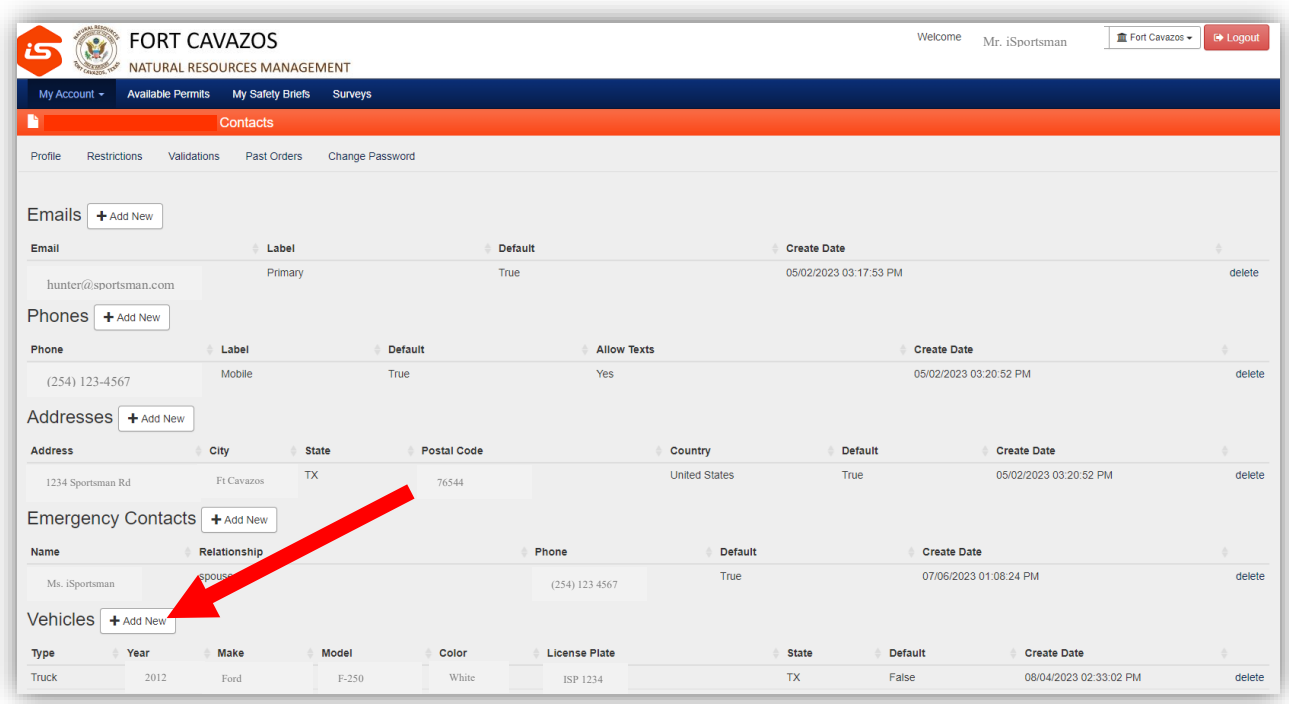

5. Add in your vehicle information. If you have multiple vehicles to enter you will have to select which one is your default.

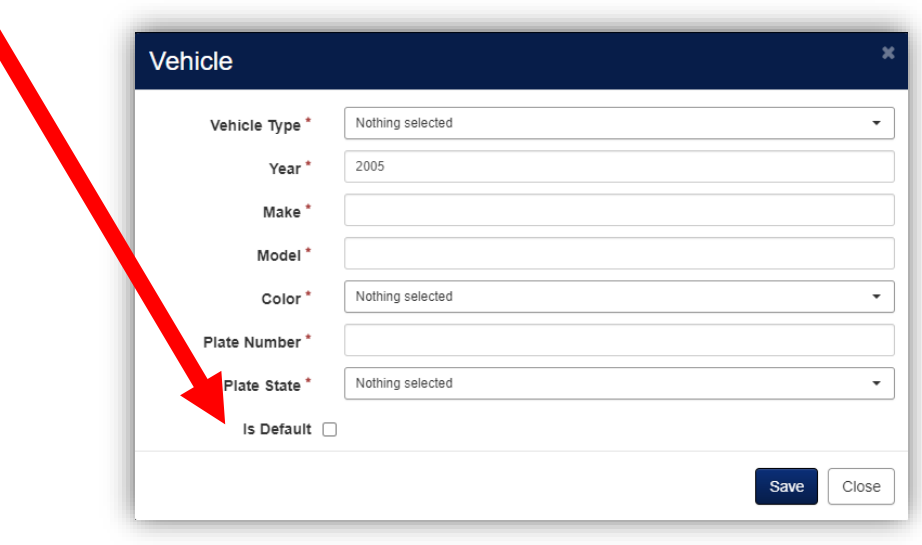

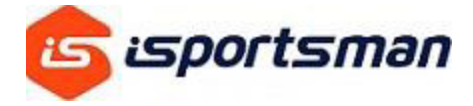

6. Once your vehicles are entered you should see them listed under the Vehicles section.

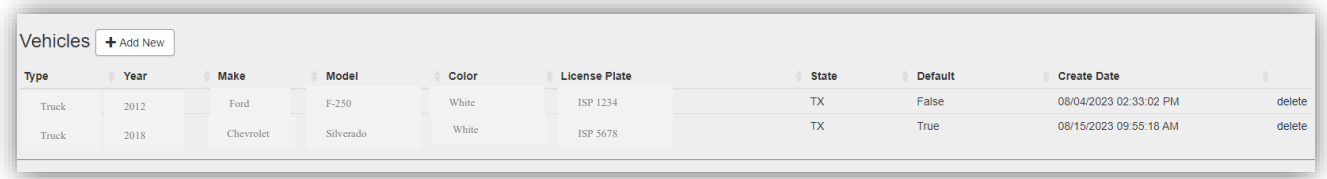

7. Now go to MY ACCOUNT then click ACCOUNT DETAILS and the vehicles should show. NOTE: One of the vehicles will be listed as Default. This is the vehicle that will print out with your permit. Only one vehicle can be listed as the default at a time.

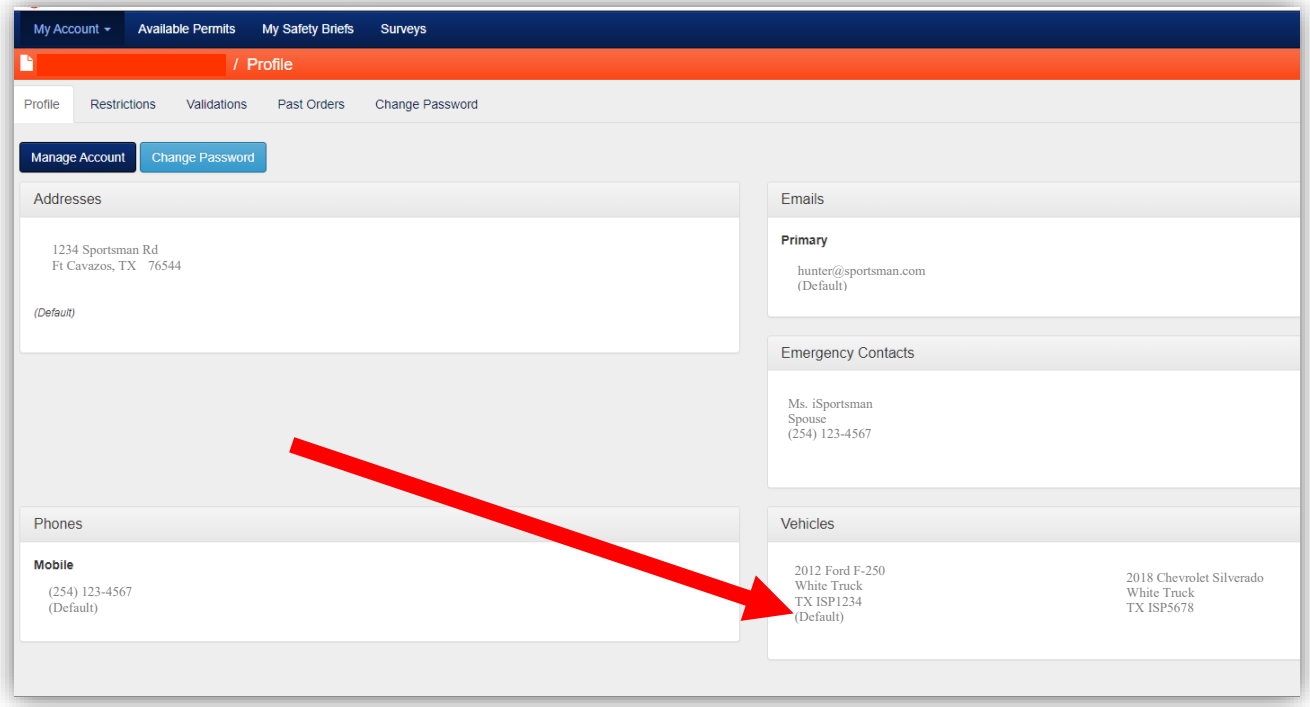

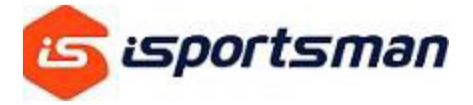

8. Now click on <u>MY ACCOUNT</u> then on HOME. Here you can print your permits and the second page of the printout will have your vehicle information on it.

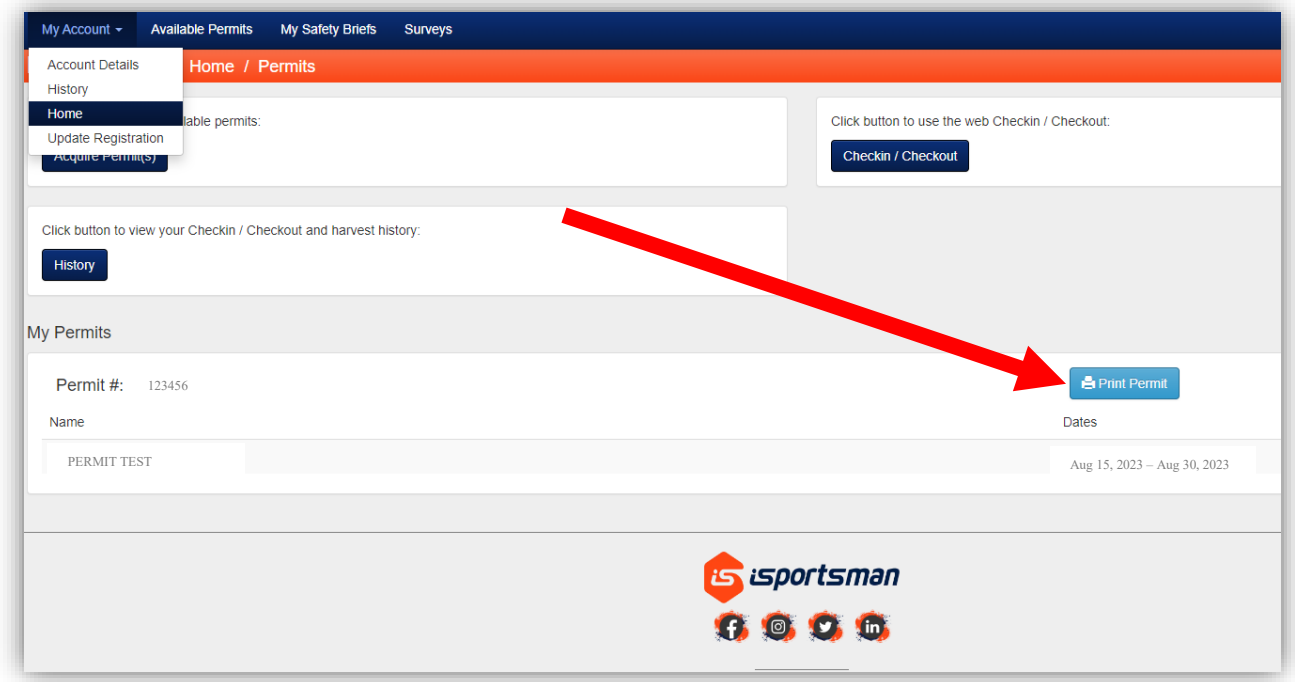

9. This is your vehicle range pass that needs to be printed out and displayed on your dash while you are recreating on Fort Cavazos.

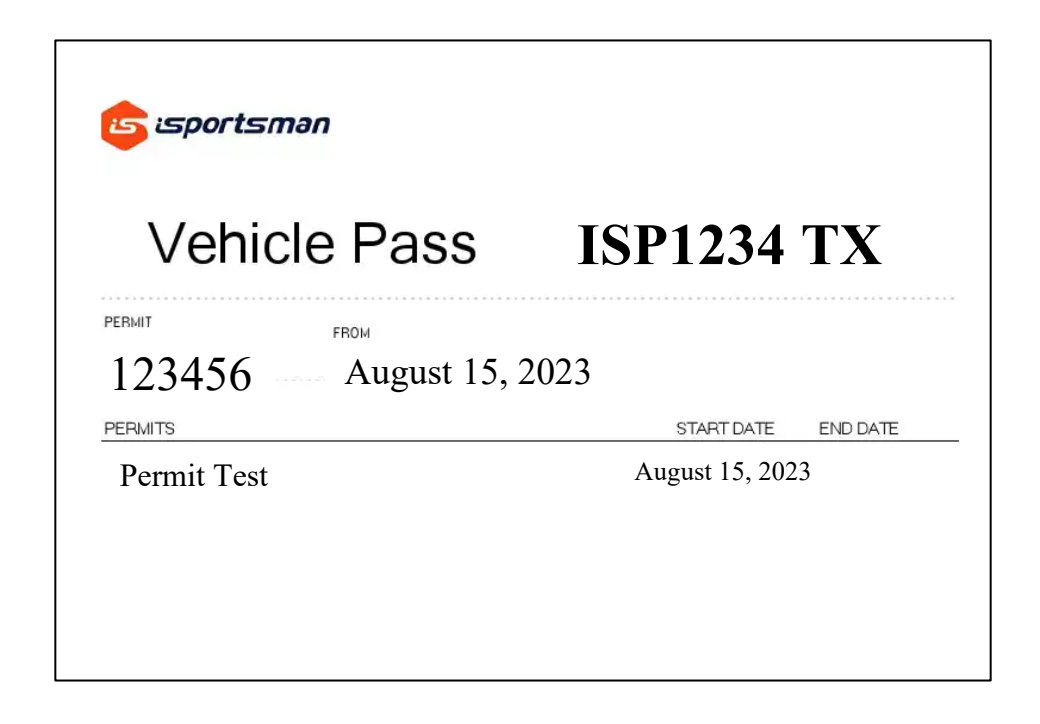

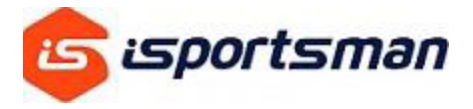

10. If you have multiple vehicles that you may use for recreation on Fort Cavazos you will need to print a vehicle pass for **EACH** vehicle to display. To change the default vehicle that prints with your permit you will go to MY ACCOUNT, ACCOUNT DETAILS then click on MANAGE ACCOUNT.

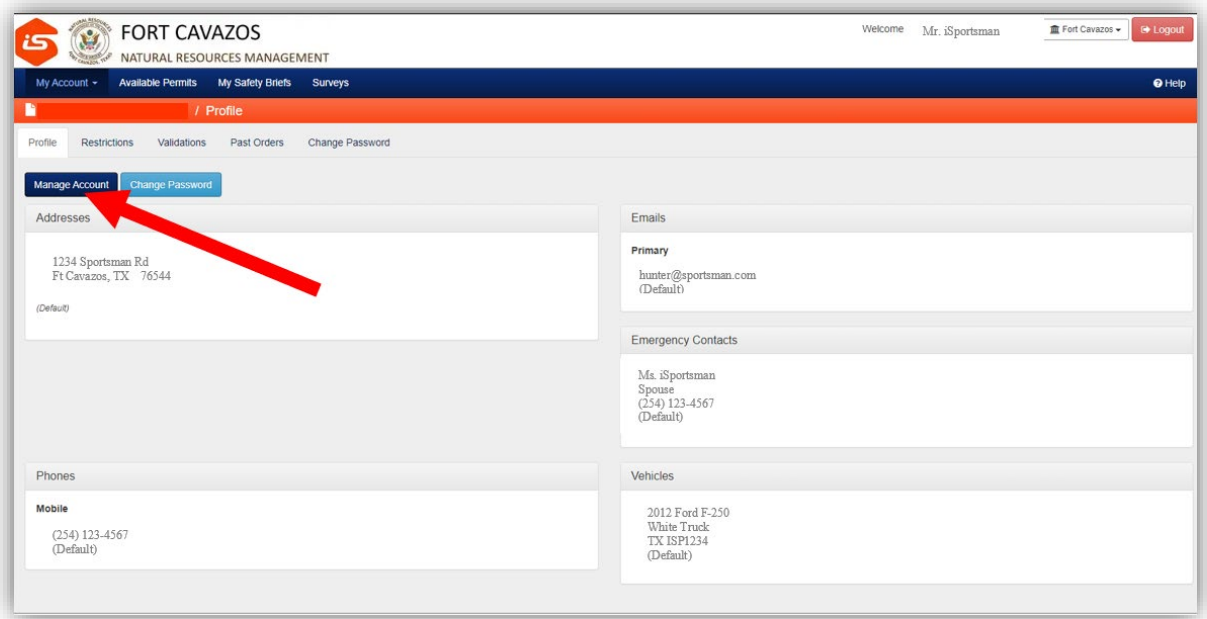

11. Next, under the Vehicles section below, click on the MAKE (ex. Chevrolet) of the vehicle you want to make your new default for printing.

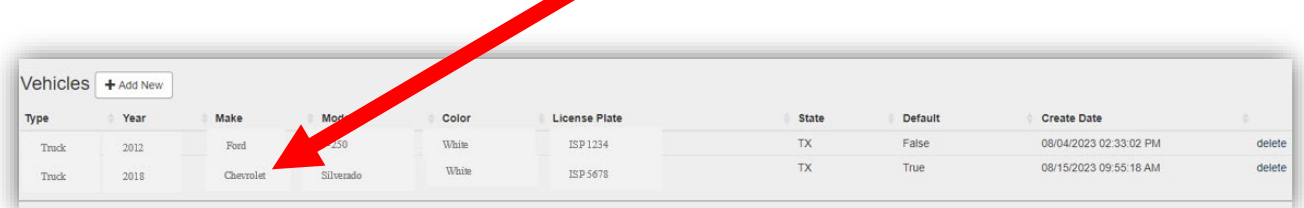

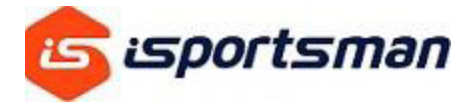

12. Next you will make sure to select the Default box at the bottom and click the SAVE button. Your newly selected Default vehicle should now print on the second page when you print out your permit.

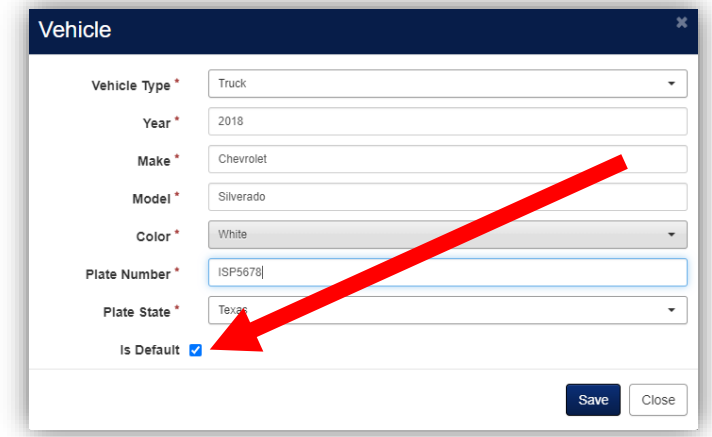

**\*\*\*Follow this process for EACH vehicle you use for recreation on Fort Cavazos. The iSportsman team is aware of the problem this causes users; however, you must follow this procedure for the time being for printing vehicle passes.**